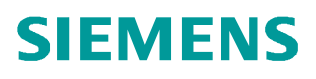

操作指南 11 月 2014**/**年

# 在SCOUT TIA中组态SIMOTION I Device通讯

I Device 、SIMOTION

**http://support.automation.siemens.com/CN/view/zh/105721115**

# Copyright ⊚ Siemens<br>AG Copyright year<br>All rights reserved

目录

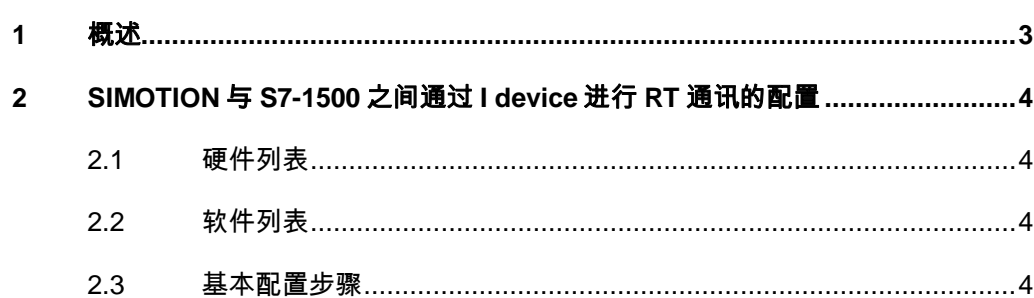

### <span id="page-2-0"></span>**1** 概述

<span id="page-2-1"></span>从 SIMOTION SCOUT V4.4 版本开始,可以通过博途软件进行 SIMOTION 的组 态,通过此软件可方便地进行 SIMOTION 与其他控制器的通信。本文以西门子 的新一代 PLC S7-1500 做为 IO-Controller, 而 SIMOTION 做为 I Device, 实现 两者的 RT 通讯为例,详细介绍了通讯的实现方法。

## <span id="page-3-0"></span>**2 SIMOTION** 与 **S7-1500** 之间通过 **I device** 进 行 **RT** 通讯的配置

#### **2.1** 硬件列表

- <span id="page-3-1"></span>1、SIMOTION D445-2PN/DP V4.4
- 2、S7-1516 V1.5

#### **2.2** 软件列表

- <span id="page-3-2"></span>1、TIA PORTAL V13 Update4
- 2、SIMOTION SCOUT TIA V4.4 Update2

#### **2.3** 基本配置步骤

- <span id="page-3-3"></span>1、创建博途项目,并且配置 SIMOTION 为 I device
- 2、增加 S7-1500 CPU 并且在网络视图下进行通信的组态和配置
- 3、测试连接

配置步骤如表 1-1 所示:

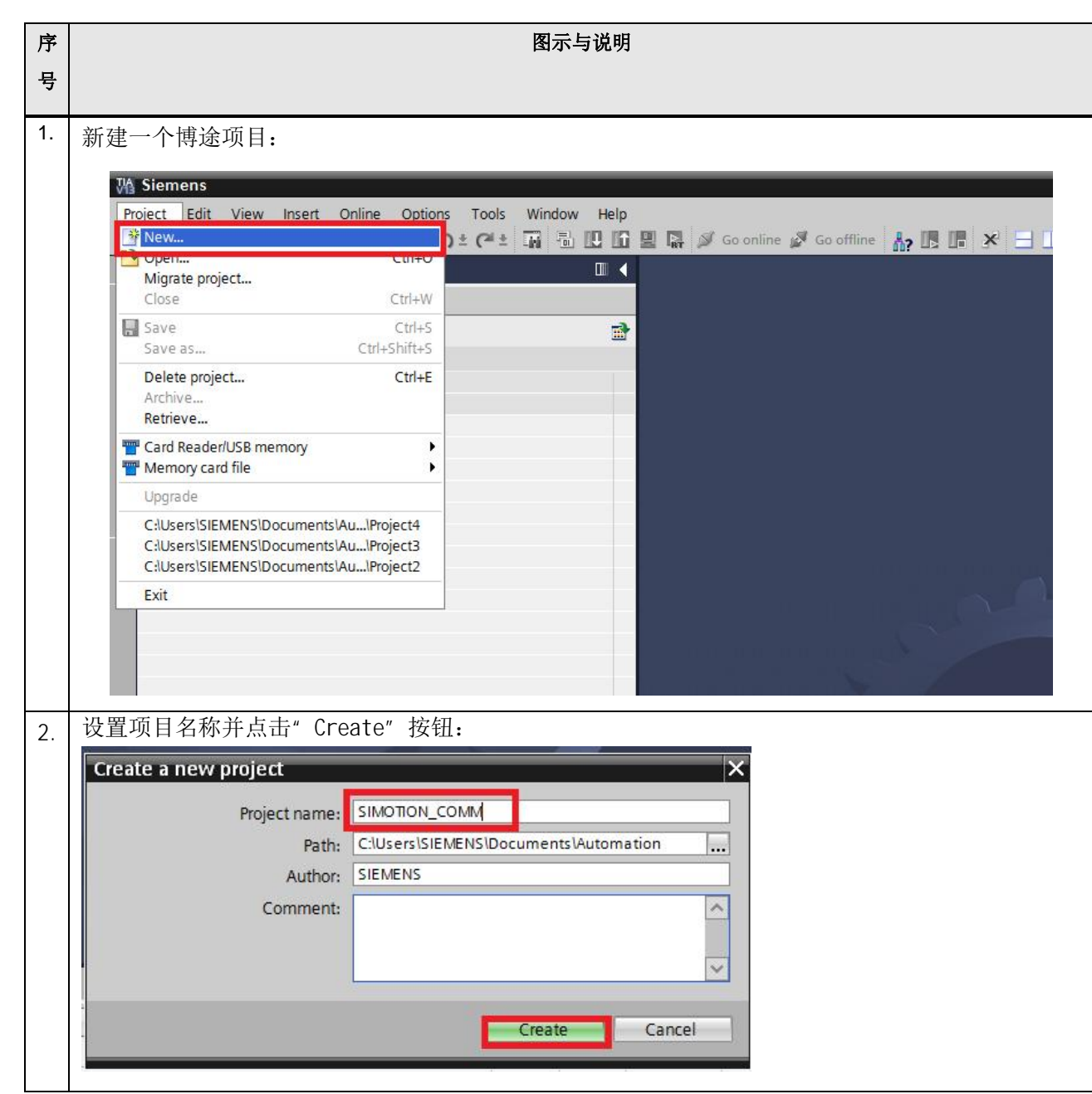

Copyright ã Siemens AG Copyright year All rights reserved

Copyright © Siemens<br>AG Copyright year<br>All rights reserved

5

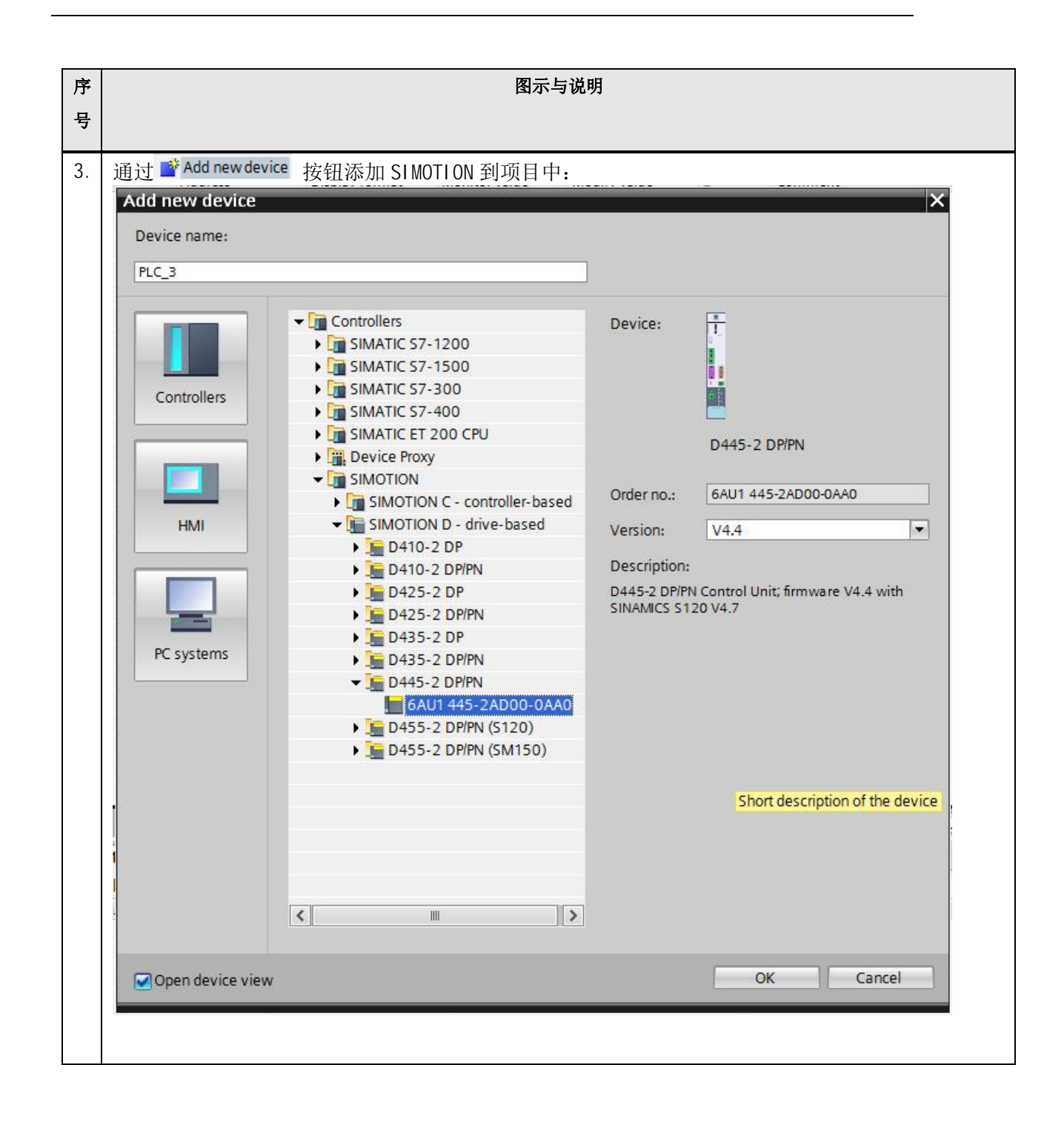

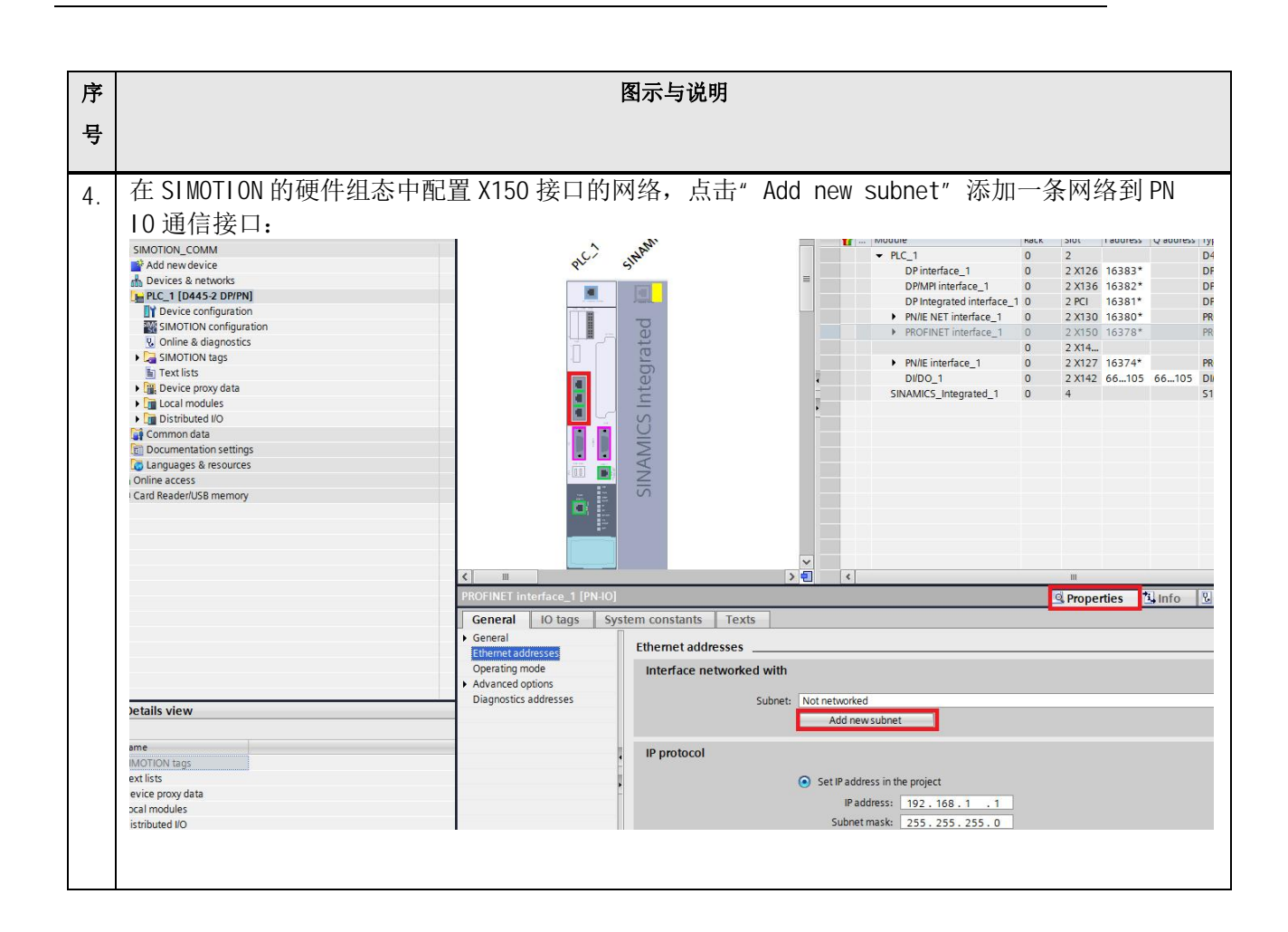

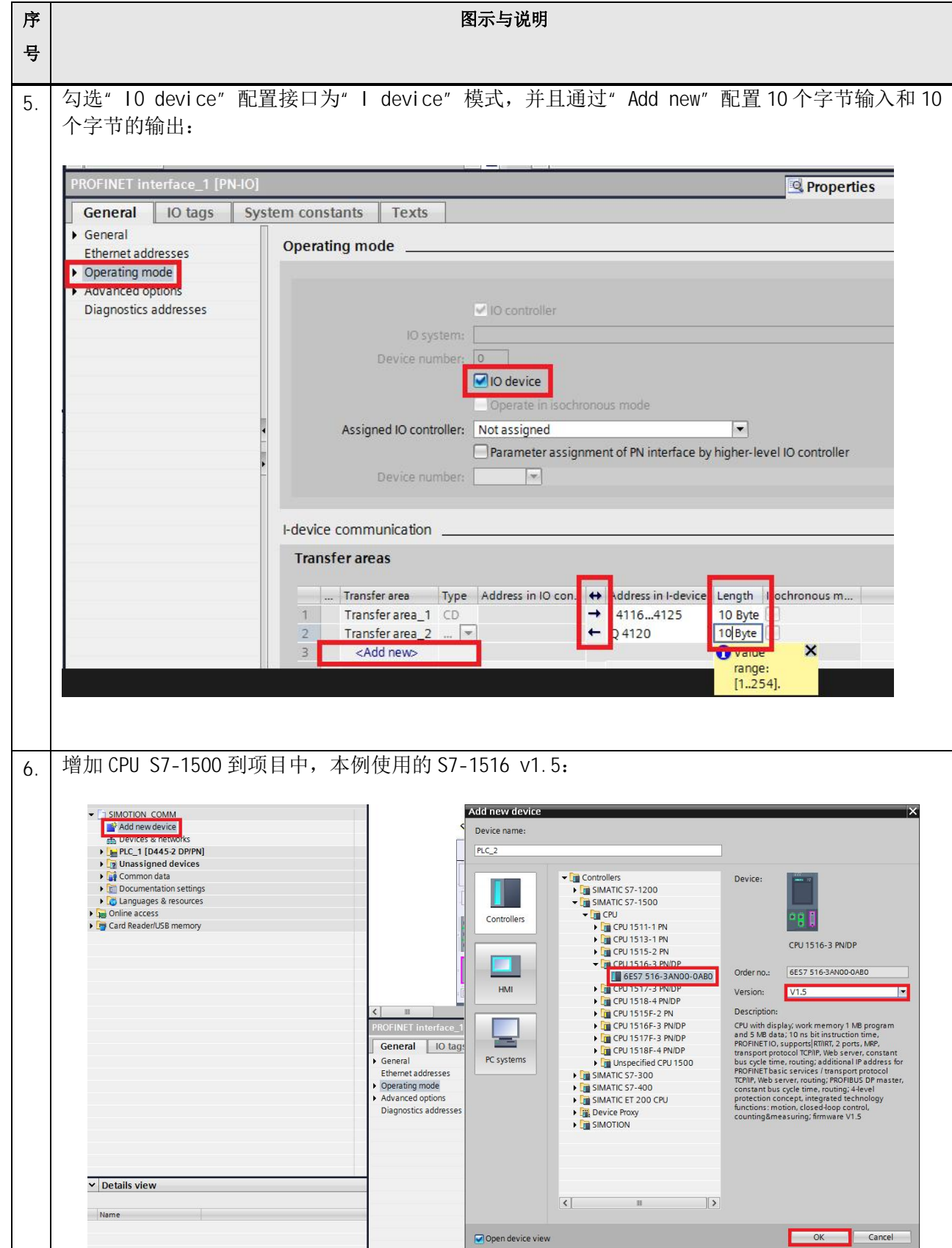

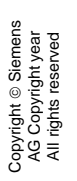

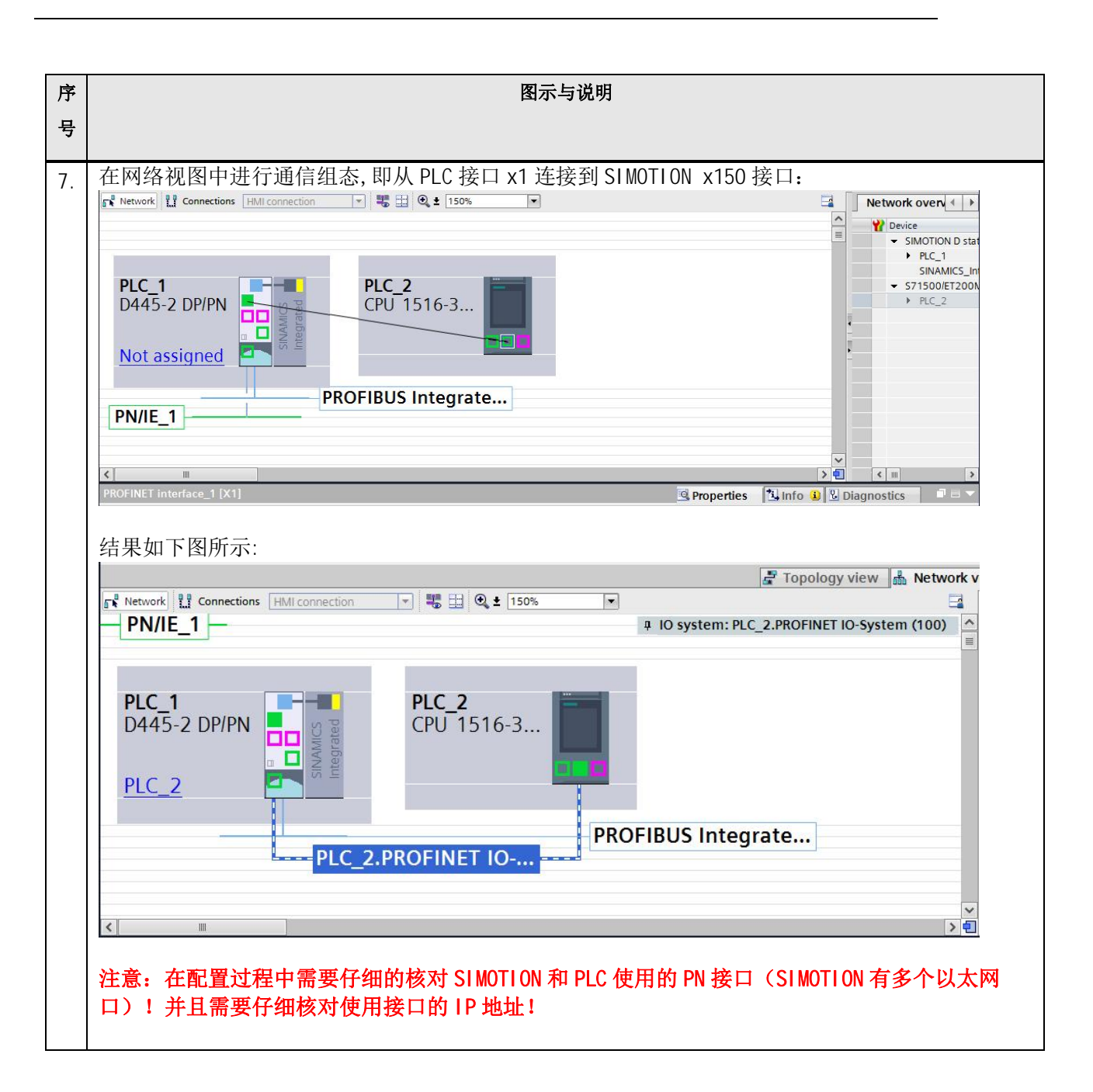

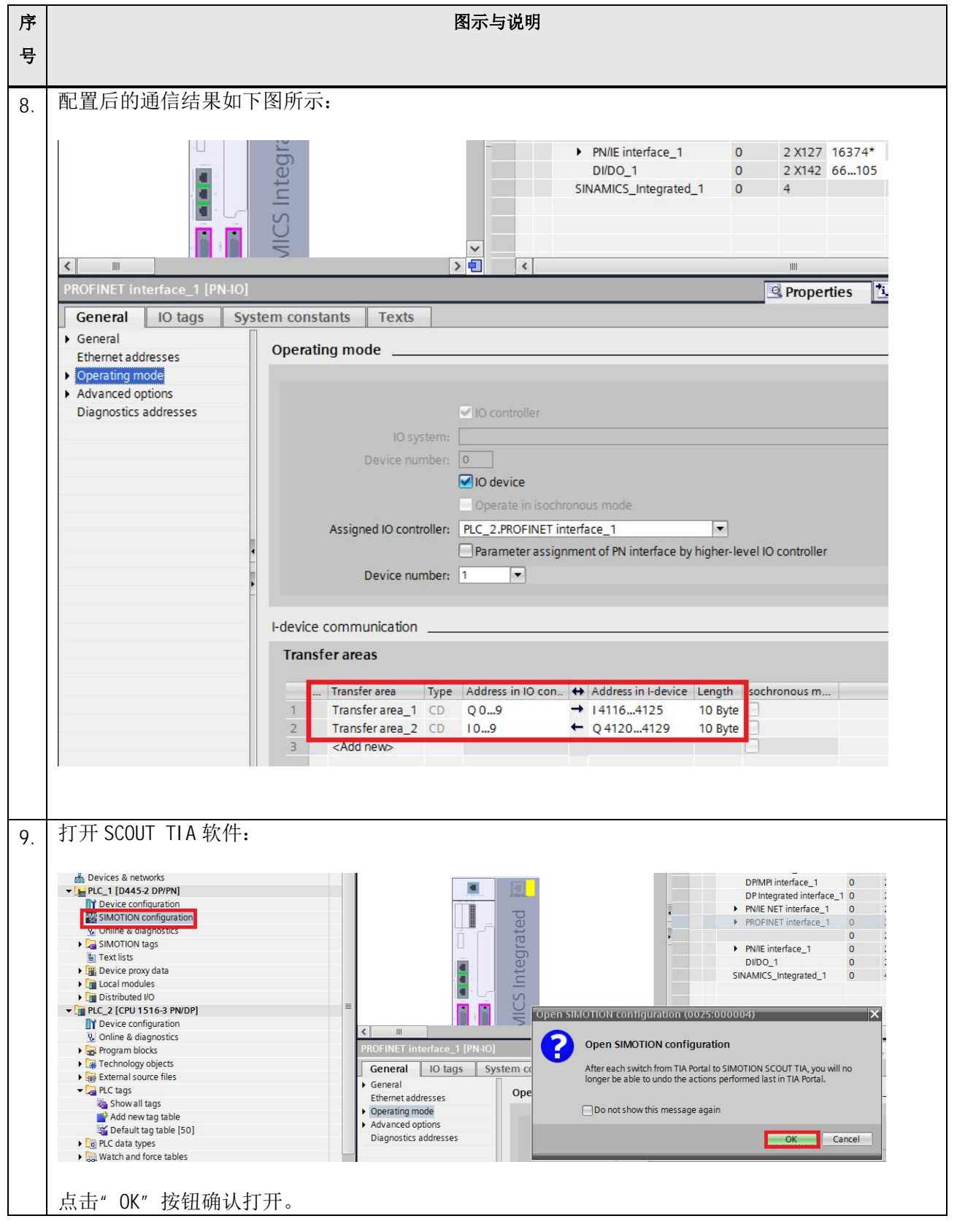

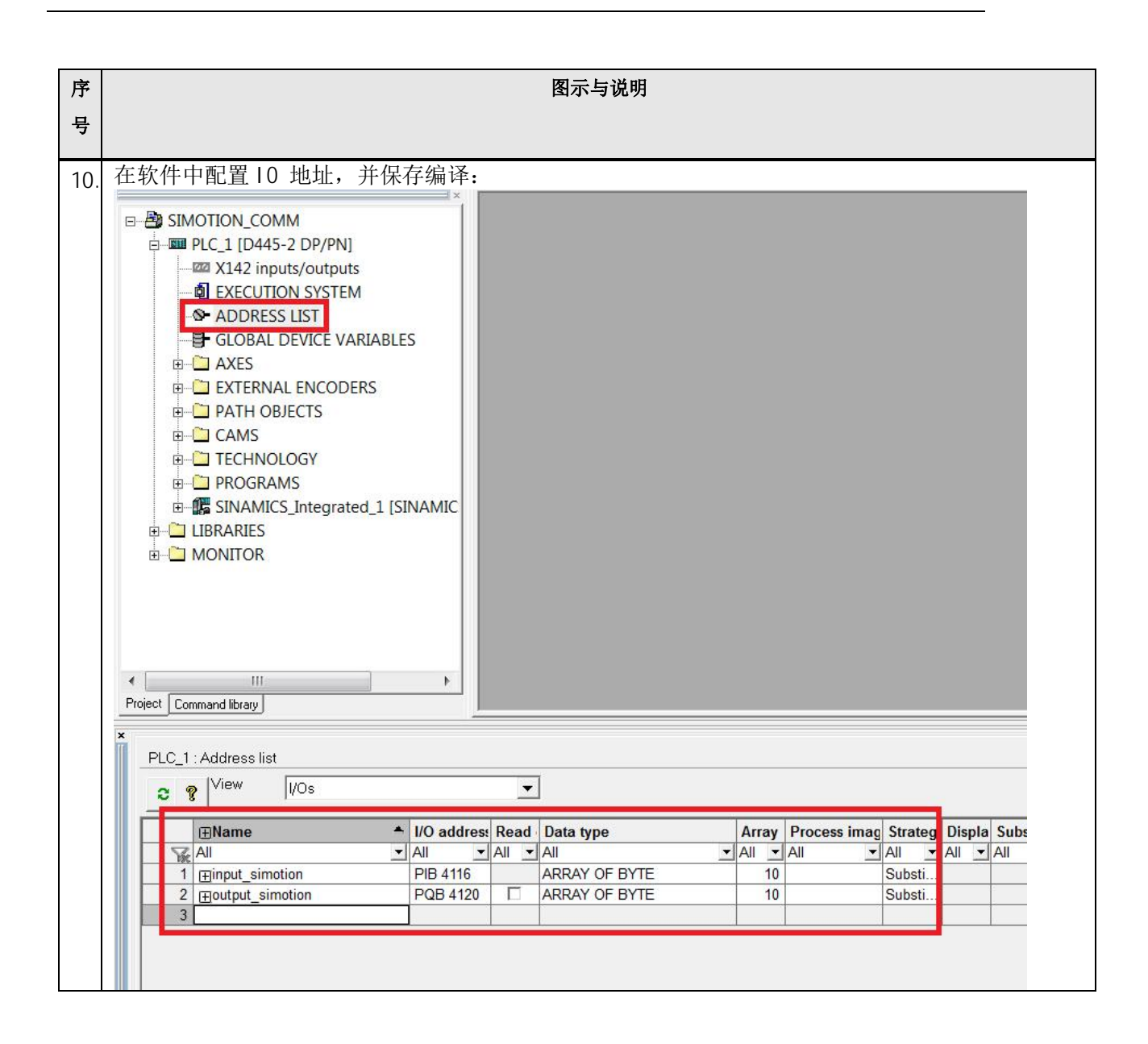

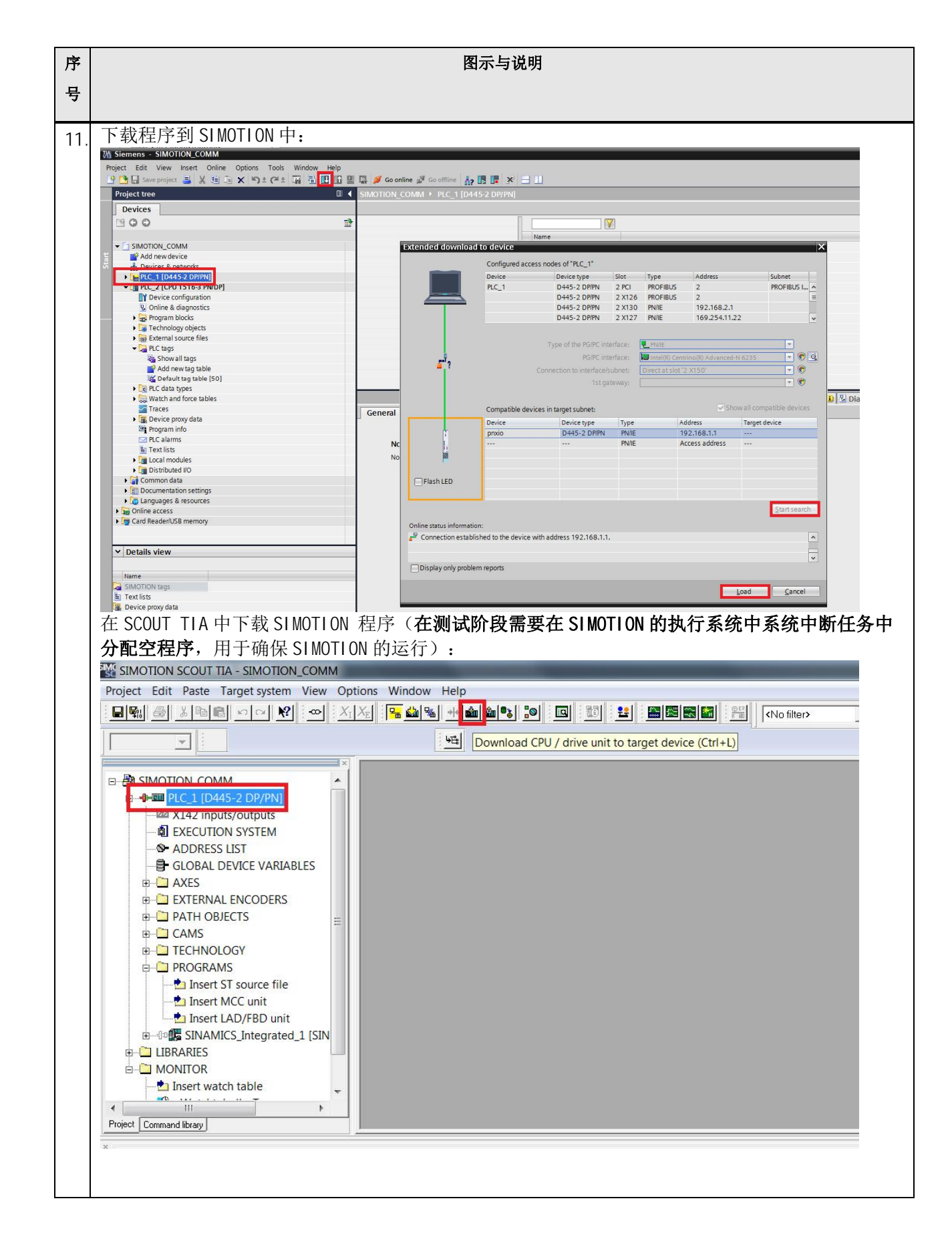

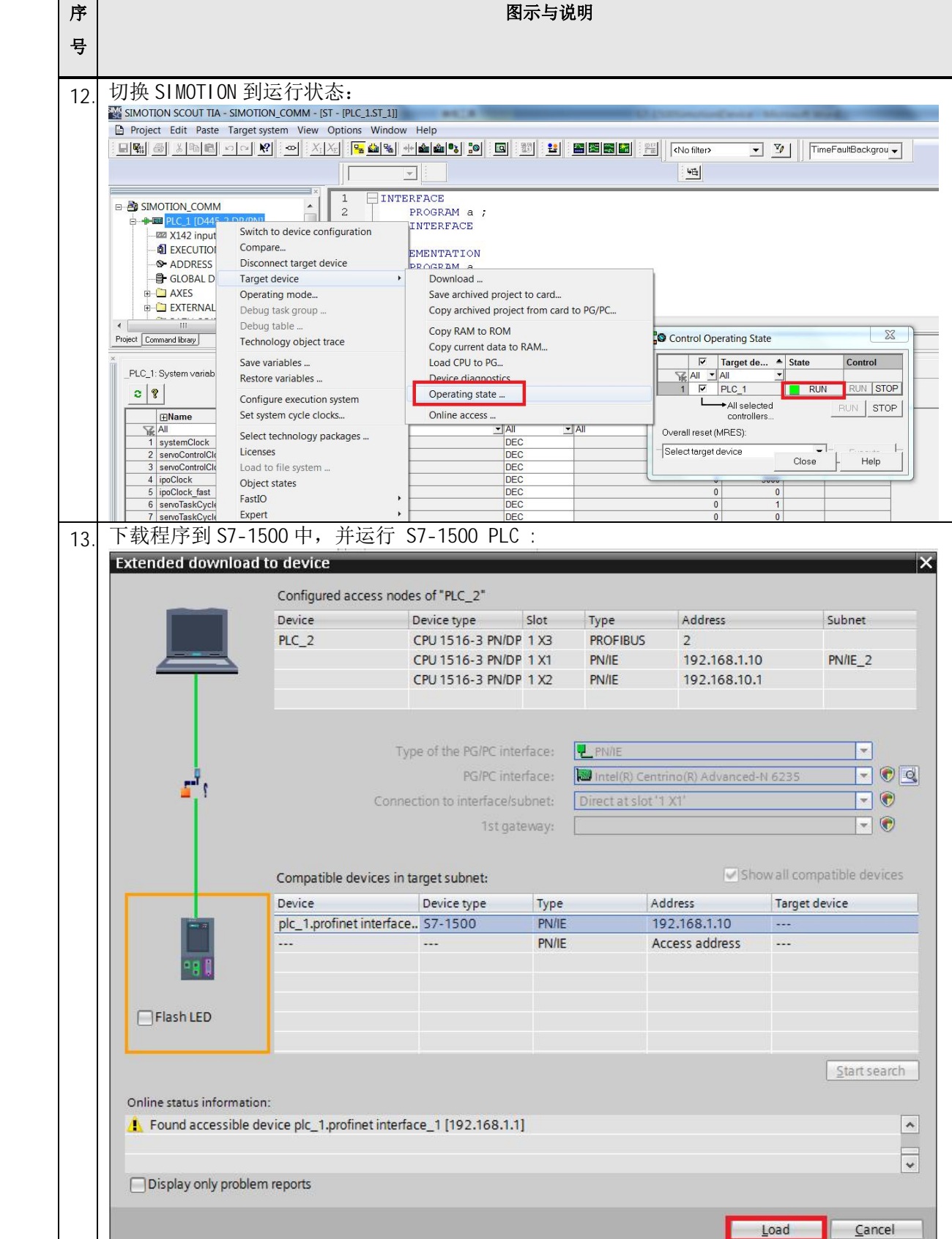

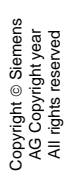

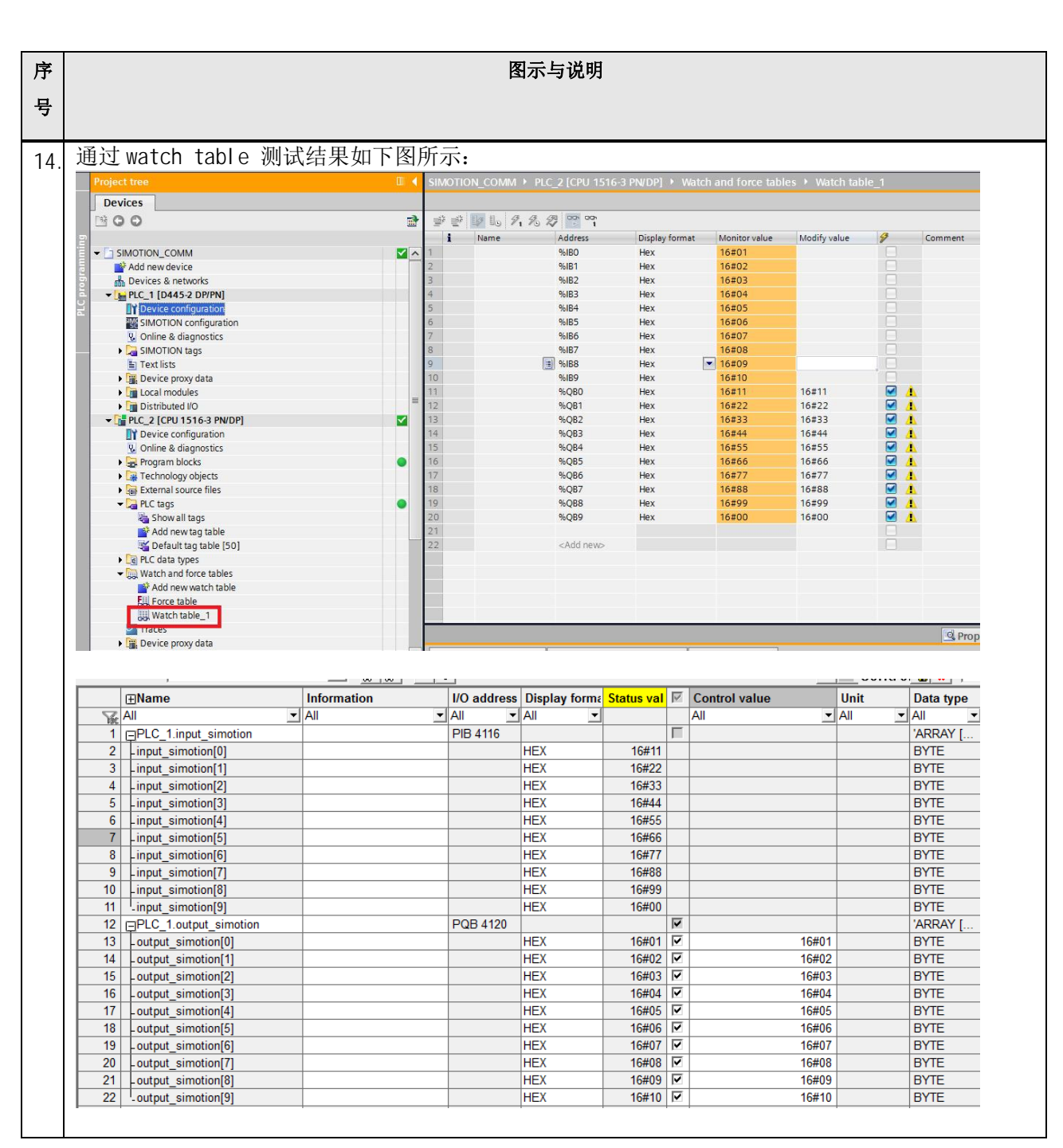

表 1-1 配置说明